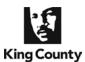

Pursuant to LGR 30, attorneys shall electronically file (e-file) documents using the Clerk's online application. This includes electronic submissions to the Ex-Parte and Probate Department. As of January 3, 2017, the court is signing most Ex Parte and Probate submitted orders electronically. **Exception:** Original wills and codicils.

Please refer to <u>LCR 40.1</u> to determine if your matter must be heard in the Ex Parte and Probate Department. Once determined to be an ex parte matter, refer to the <u>Ex Parte Master List</u> to determine if the matter must be submitted through the Ex Parte via the Clerk process or presented in person. For additional information, please see the Clerk's Ex Parte via the Clerk webpage: <u>www.kingcounty.gov/courts/clerk/documents/ExParte</u>.

All supporting document(s) necessary for the court to decide the issue must be provided. The court will not research the court file. Document(s) that are uploaded will automatically be e-filed unless you choose not to.

The eEx Parte via the Clerk fee must be paid using the King County eCommerce application via a credit card or internet check. An eCommerce transaction fee will be included.

### There are 3 ways to access the eEx Parte via the Clerk component of the eFiling Application:

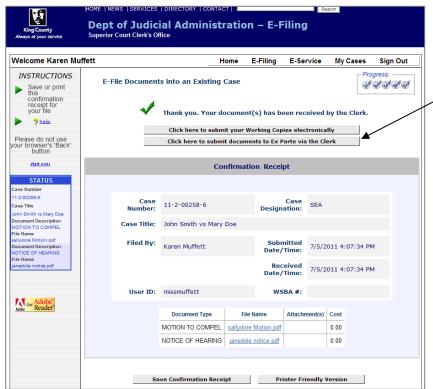

#### (1) Access from Confirmation Receipt

 You may access eEx Parte via the Clerk after e-filing a document(s) into an existing case by selecting the "Submit to Ex Parte" button on your e-filing confirmation receipt.

-OR-

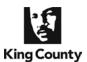

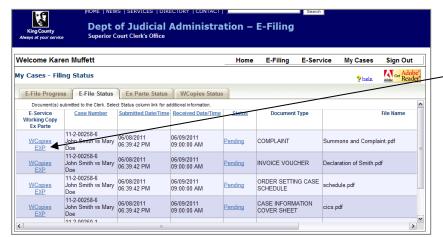

### (2) Access from My Cases>E-File Status Tab

- You may access eEx Parte via the Clerk from the "My Cases>E-File Status" tab (within 30 days) by clicking the "EXP" link.
- This option is available for only one submission. If you need to prepare another submission, access the "eEx Parte via the Clerk" link on the home page.

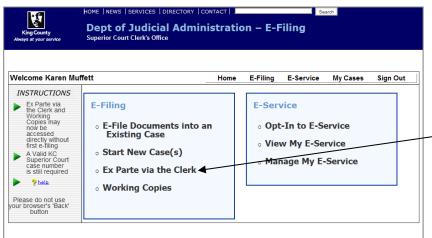

#### -OR-

### (3) Access from eFiling Home Page (step 1)

If you do not need to file a document(s) into the case you may access eEx Parte via the Clerk directly from the eFiling Home Page (e.g, stipulated orders or qualified domestic orders).

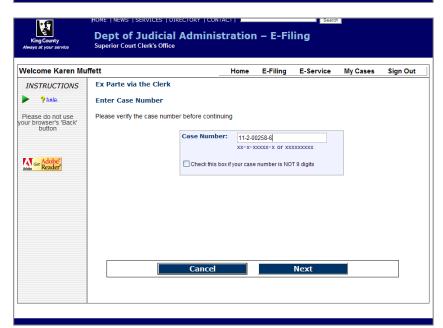

(step 2)

- Enter case number for your submission.
- Click 'Next'.

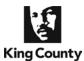

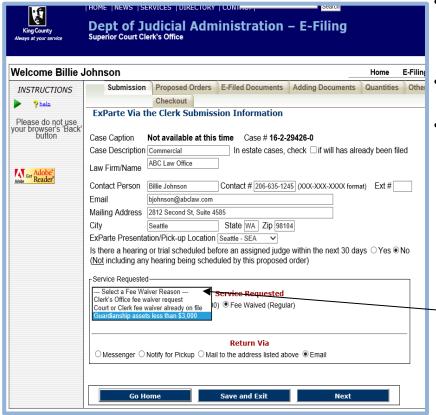

#### **Submission Information**

- Complete contact information this is the person the clerk will contact by phone if there are any questions about your submission.
- Select your desired presentation location.
- Choose level of service:
  - "Regular" presented throughout the day to the Ex Parte department for consideration.
  - "Expedited": Within 15 minutes of receipt by the Clerk's Office, your documents will be presented to the Ex Parte department for consideration.
  - "Fee Waiver Reason":
     Guardianship-use this option if the court has entered an order indicating the incapacitated personas assess are less than \$3,000 to waive the presentation fee.
- Choose your return delivery method:
  - "Messenger": You will be prompted to upload a messenger slip;
  - "Notify for Pickup": You will be called at the contact number provided
  - "Mail": returned via snail mail.
  - "E-Mail": Writs, Subpoenas,
     Citations and Exemplified cannot be e-mailed.

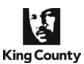

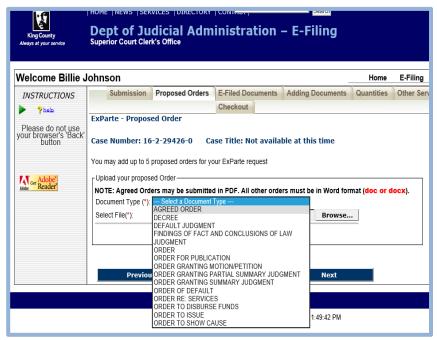

### Ex Parte via the Clerk accessed via (1) Confirmation Receipt or (2) My Cases>E-File Status Tab:

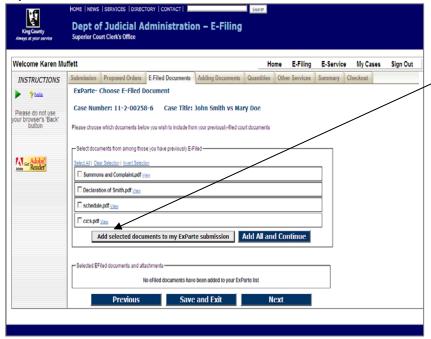

#### **Proposed Orders**

- Remember to include the case number and designation on your proposed order(s) before uploading. (If it is an e-filed new case, you will find the case number on your confirmation receipt).
- Select the "Document Type"
- ONLY Agreed/Stipulated Orders may be provided in (.pdf) file format
- Select the "Browse" button to upload your proposed order(s).
- Select the most accurate proposed
   Order type for each order submitted upload in (.doc/.docx) file format with
   GR 30 compliant signature
- You may upload up to five (5) proposed orders in one case in a single submission.

#### **E-Filed Documents**

1.) Use the checkbox(es) to select the e-filed document(s) you would like included in your submission.

Click the "Add Selected Documents to my ExParte submission" button and the selected documents will move to the table at the bottom of the page.

Click "Next" to continue.

#### Or:

2.) If you wish to select all your e-filed documents, click the "Add All and Continue" button, which will select all your e-filed documents and proceed to the next screen in one "click".

Ex Parte via the Clerk accessed via the eFiling Home Page link:

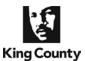

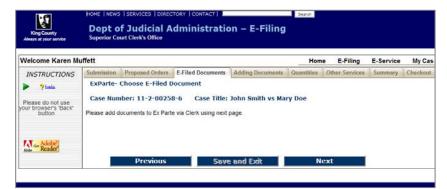

Click "Next" to continue.

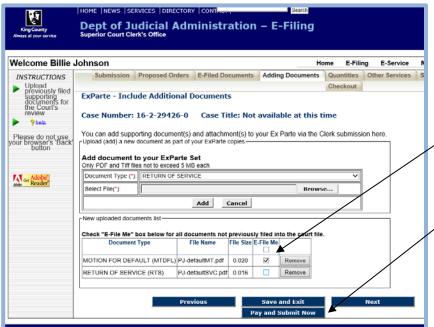

#### **Adding Documents**

- Select "Document Type"
- Select the "Browse" button to add additional documents you would like the commissioner to consider. Files must be in PDF or TIFF format.
  - Be sure to select the "Add Document" button
  - Uncheck the 'Efile Me' box if you do not want your documents efiled.
- If you have no additional documents to include, click "Next"
- If you do not wish to order additional services (one conformed copy of the order(s) is included), select "Pay and Submit Now" to "Add Another Ex Parte Case" or to continue on to eCommerce.

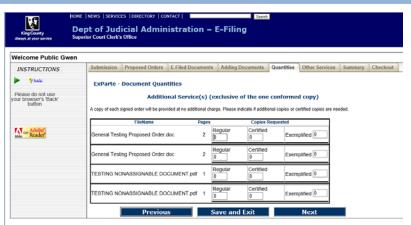

#### **Document Quantities**

- Remember that you will automatically receive one (1) conformed copy of your order(s) as part of the Clerk's service.
- You can request regular, certified or exemplified copies of your order(s)
- Please indicate the quantity desired in the appropriate box(es)

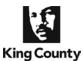

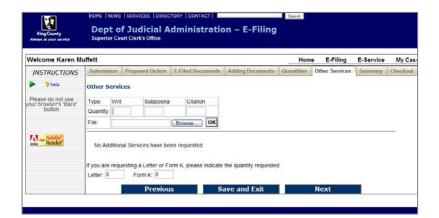

#### **Other Services**

- You can request writs, subpoenss or citations by indicating the quantity desired in the appropriate box and then uploading your writ, subpoena or citation to be issued.
- If you are requesting letters or Form Ks indicate the quantity desired. (Note: order is waiving letter(s) fee it must include the quantity desired.

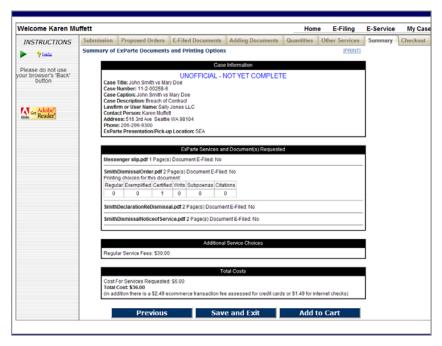

#### **Submission Summary**

- This summarizes your Ex Parte submission, including Ex Parte services, documents requested and total cost.
- Review the summary before continuing.
- If you discover you have made a mistake and wish to include additional documents, order additional services, etc., you may use the "Previous" button to make your changes.
- Once you have verified your Ex Parte submission, select "Add to Cart".

#### **Checkout**

- Select "Purchase this Ex Parte Request Now" to be redirected to the King County eCommerce site to pay for your Ex Parte submission(s).
- If you have an additional Ex Parte submission(s) you may select "Add Another Ex Parte Case".

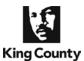

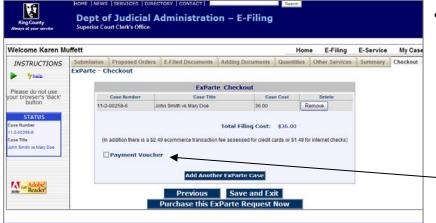

• Authorized Government Agencies can pay by voucher.

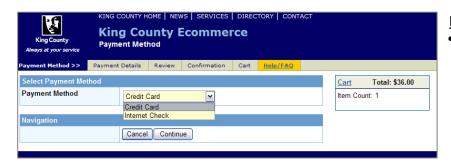

#### King County eCommerce

 Payment can be made by Internet Check or Credit Card (AMEX, VISA, MasterCard and Discover).

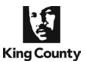

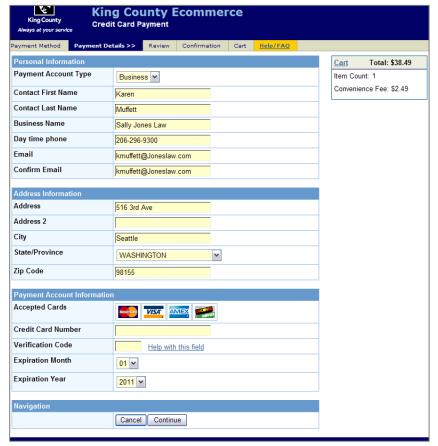

#### King County eCommerce

- After entering your payment information click "Continue".
- A payment confirmation receipt will be sent to the e-mail address you entered.

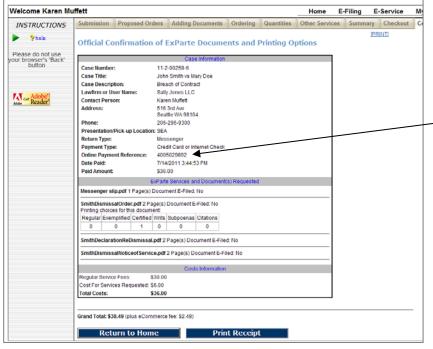

#### **Ex Parte Confirmation Page**

- This is your confirmation page and final receipt of your Ex Parte submission(s) that includes case information, a list of documents submitted, additional
   services requested, total amount paid and the online payment reference number.
- Please print a copy of your receipt for your records.
- You may access the confirmation receipt (for only 30 days) via the "My Cases>Ex Parte Status" tab.

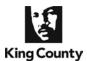

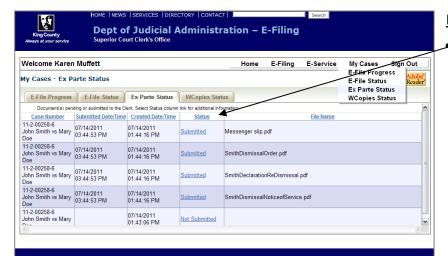

#### My Cases>Ex Parte Status tab

- Status Column:
  - "Submitted" (completed & sent to the Clerk): Click to access your "Confirmation Receipt". Available for 30 days.
  - "Not Submitted" (in-progress):
     Return to where you left off in the
     Ex Parte via the Clerk submission
     process. Available for 5 days.